# Flash Interaction

1. はじめに

Flash を使用し、ムービーを制作する。ActionScript も適宜利用する。

・オープニング

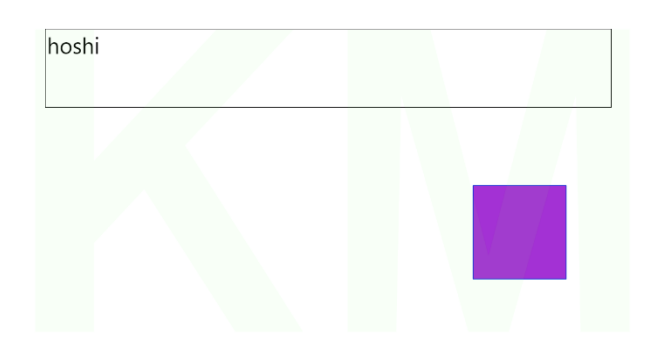

### ・メイン画面

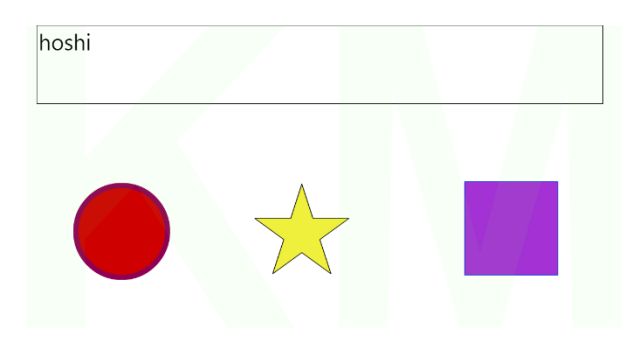

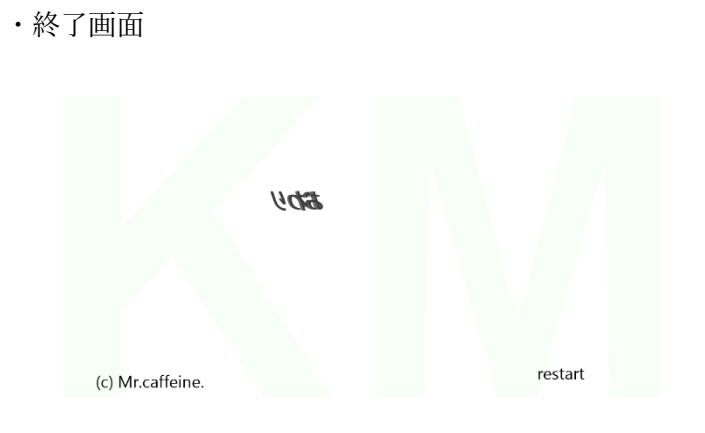

#### ・概要

ブラウザでロードされると、オープニングが始まり、メイン画面へと自動的に移動す る。

その後、next ボタンを押すと、終了画面になる。restart ボタンを押すと、オープニング画 面から再度始まる。

・使用するもの

Flash 作成ソフト KoolMoves

音素材 効果音ラボ https://soundeffect-lab.info/

2. フレームの構成と動き

キーフレームは全部で 7 つである。

・オープニング (キーフレーム 1-4)

図形が徐々に画面に現れる。

・メイン画面 (キーフレーム 5)

図形をクリックすると、テキストや図形が変更されたり、音が流れたりする。

next ボタンを押すと、終了画面に移動する。

・終了画面 (キーフレーム 6,7)

restart ボタンを押すと、オープニング画面に移動する。

## 3. 各画面の説明

## 3.1 オープニング

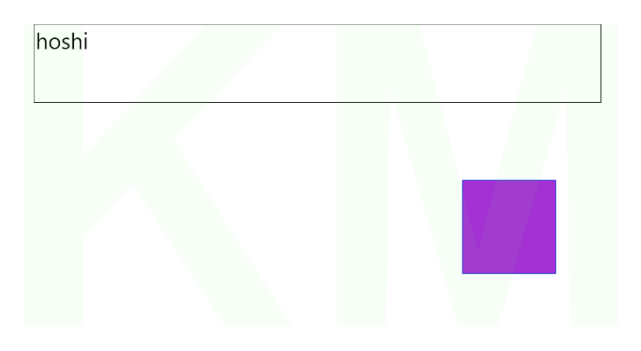

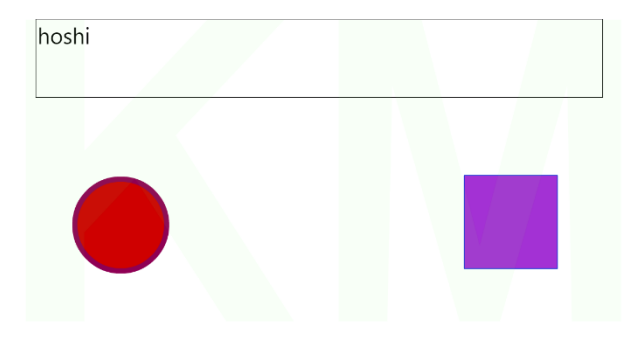

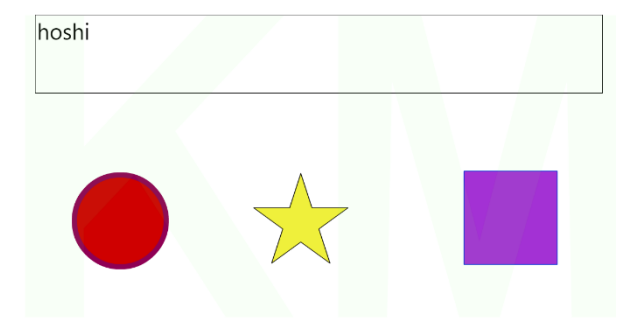

丸形の図形は左から徐々に入ってくるように見せるため、第一キーフレームから削除 し、Tween を 24 にすることにより、キーフレーム間の補完を行う。

星型の図形は、フェードインするような効果をつけた。ボタンのプロパティを開き、エ フェクトを追加する。

3.2 メイン画面

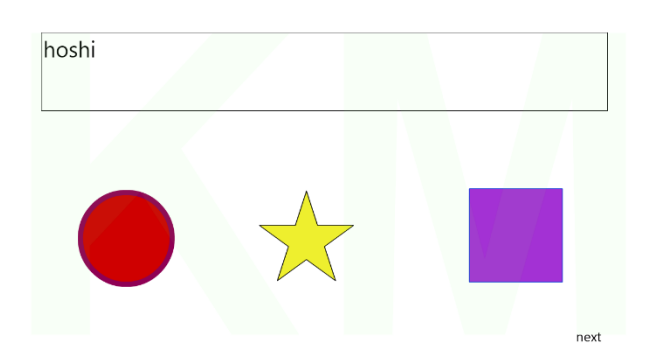

丸形の図形を押すとダイナミックテキストが変化し"まる"と表示される。 同様に、星型の図形を押すと、"hoshi"と表示される。 ActionScript は以下の通りである。

```
on(release){
txt1.text="hoshi";
}
```
マウスをクリックし、離した瞬間に、txt1 に hoshi が表示されるという指示である。

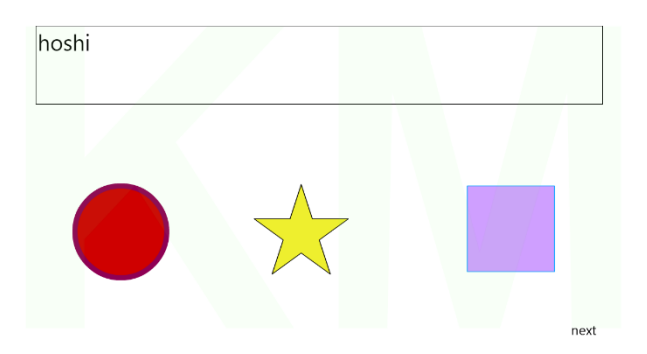

四角の図形はマウスカーソルを当てると色が薄く、図形が少し小さくなるように見せる ことで、ボタンを押しているという感覚が擬似的に味わえるように工夫した。

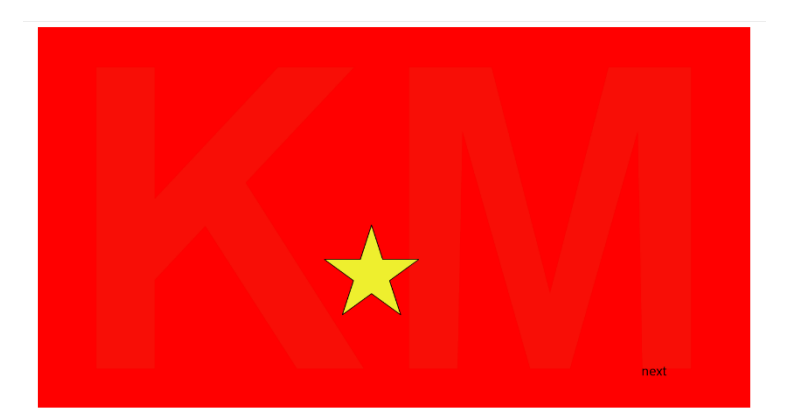

クリックをすると画面が赤くなり、音が流れ、驚かせるようにした。

これらは、シンボルの編集により実現させた。アップ・オーバー・ダウンの図形をそ れぞれ描画し、状態によって変化されるようにした。

next ボタンを押すと、終了画面に移動する。ここでは、アクションのキーフレームに移 動を使用した。

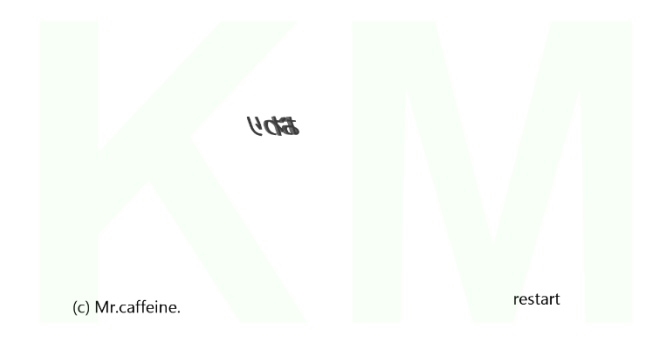

終了画面は"おわり"という文字にエフェクトを追加し、回転しているように見せた。 クレジット表記を追加し、さらに restart ボタンを付けた。restart を押すと第一キーフレ ームに移動し、はじめから再生される。

4. おわりに

-まとめ-

- ・ActionScript はあまり使用せずとも、エフェクトやキーフレームの起動が行える。
- ・素材を使用するときは出典元を明記することが重要である。

-課題-

・Demo 版のソフトウェアではプロジェクトの途中保存ができず、これからのゲーム制 作において不安が残る。

・Flash は 2020 年に Google Chrome 等の主要ウェブブラウザでのサポート終了が発表 されており、作ったコンテンツが再生できなくなる可能性がある。